## 2. Direct Export - Academic Search Complete (ASC)

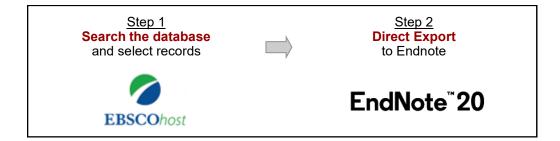

## Step 1 Search ASC and select records

- 1 Access ASC: HKUL Homepage > Tools > Electronic Resources > Academic Search Complete
- Enter a **search statement** in ASC e.g. dolphin AND conservation

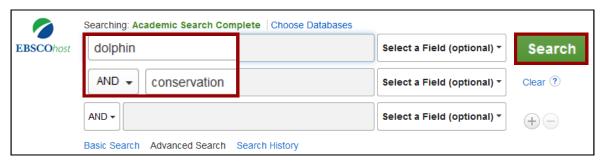

On the result list, click on **To Print, Email or Save Multiple Items** to select the desired records.

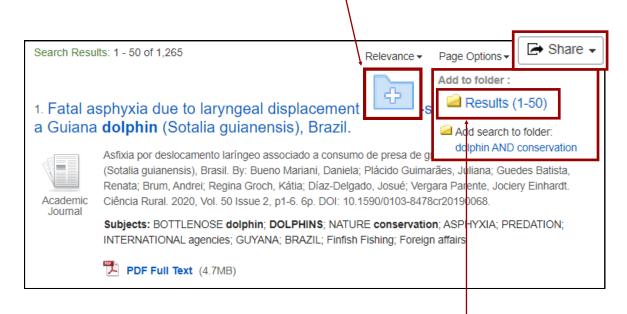

**Note**: To select all records on the page, click on Share > **Results (1-50)**. Select another 50 results on p.2.

Endnote Workshop 9 HKU Libraries

## Step 2 Direct Export to Endnote

Once all records are marked, click on the Folder icon.

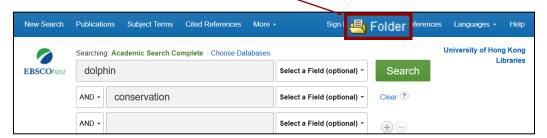

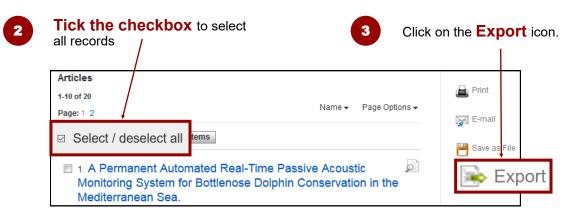

Select Direct Export in RIS Format and then click on the Save button.

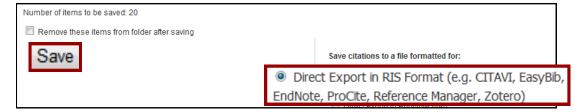

For Firefox browser, Click on **Open with** ResearchSoft Direct Export Helper (default).

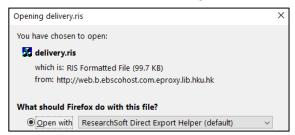

The records will be **imported** into your Endnote library.

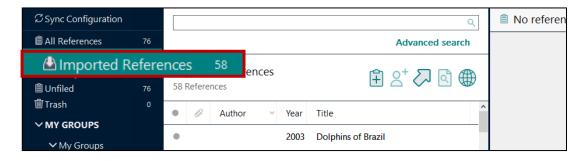